#### *Pro testovací použití:*

# **OptiFit – základní informace**

- Monitor pohybu a spánku v jednom zařízení
- Monitorování aktivity 3D technologií: kroky, vzdálenost, spálené kalorie, čas aktivity v hodinách, a plnění denního cíle v %
- Monitor spánku: Monitoruje aktivitu během spánku a hodiny spánku
- Vysoce senzitivní pohybový senzor pro precizní monitorování aktivity (reaguje na významný pohyb – krok, ne na vibrace)
- Uložení do paměti na 15 dní
- Přenos dat do interaktivního programu pro úpravu životního stylu Optimální svět. Možností hodnocení dat formou grafu a jejich plánování s pomocí kompletního českého programu pro úpravu životního stylu a hubnutí
- Vysoce kvalitní OLED displej
- Jednoduché ovládání jedním tlačítkem
- Moderní, atraktivní design: může být nošeno i diskrétně v kapse kalhot či košile
- Provedení odolné před poškrábáním
- Nízká spotřeba energie
- Výdrž baterie na jedno nabití 5-7 dní
- Indikátor času a stavu baterie

### Technická data

- $\bullet$  Rozměr. 5.8 cm x 2.1 cm x 1.5 cm
- Hmotnost. 11.5 g
- Baterie: nabíjitelná lithium-ion baterie

# **Manuál pro základní použití**

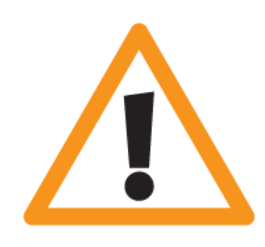

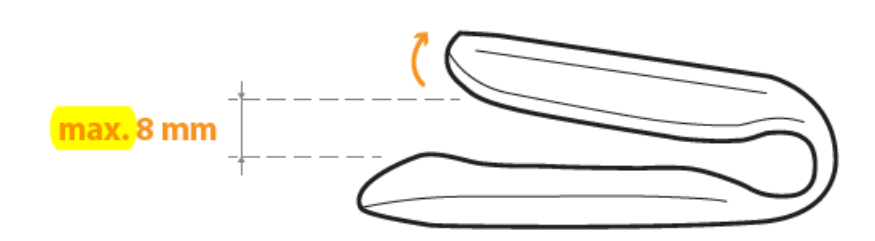

# **1. Před prvním použitím**

- stáhněte do Vašeho PC obslužný a synchronizační software

z <http://optimalnisvet.zdravilide.cz/download/OptiFit.rar>

- rozbalte složku "OptiFittest" a spusťte pomocí souboru "OptiFit"

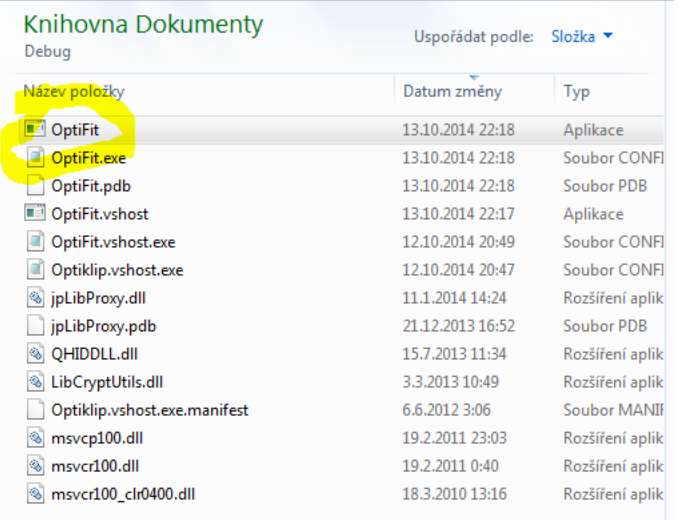

- připojte monitor aktivity k Vašemu PC pomocí USB synchronizačního kabelu

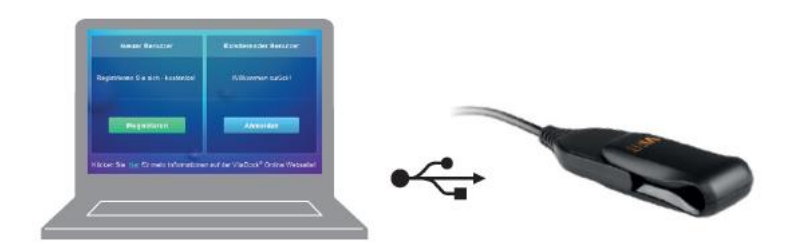

#### - aktualizujte připojení k OptiFitu

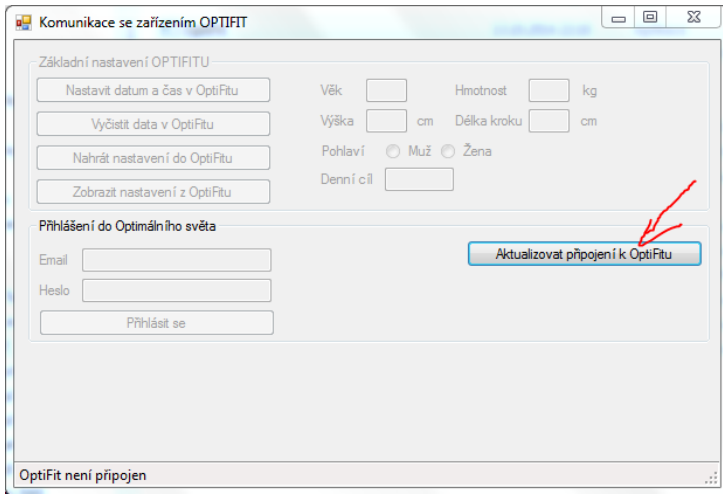

- "Nastavte datum a čas v OptiFitu" klikem na toto tlačítko

- zadejte svá osobní data (věk, hmotnost, výšku, délku kroku a pohlaví). V případě, že chcete nastavit svůj denní cíl "ručně" zadejte plánovaný počet kroků (jinou možnosti je použít plánování z interaktivního programu "optimální svět" – viz. níže). Přehrajte data pomocí kliku na "Nahrát nastavení do OptiFitu"

# **2. Váš OptiFit je připraven k jednoduchému použití**

Pomocí tlačítka u displeje můžete postupně zobrazovat:

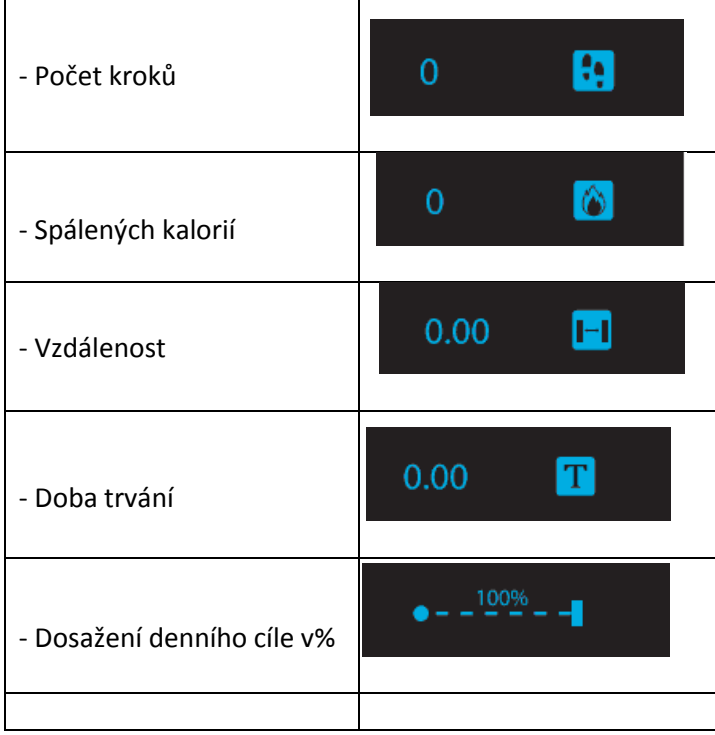

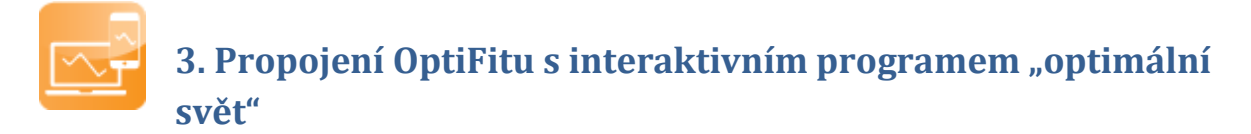

*(potřebné je připojení k internetu)*

1. založte si (pokud ho ještě nemáte) svůj účet na <http://optimalnisvet.onlinehubnuti.cz/>

2. zadejte "email" a "heslo" pod kterými jste registrováni v programu "optimální svět" do odpovídajících boxu v části "Přihlášení do Optimálního světa". Potvrďte volbou "Přihlásit se"

3. vyčkejte na propojení s interaktivním programem (signalizováno ve spodním stavovém řádku)

4. zvolte, zda chcete v rámci interaktivního programu používat pouze "Kroky" či veškerou "Energii" získávané z OptiFitu

5. zvolte počáteční datum pro stažení Vašich záznamů

6. volba "nahraj data z OptiFitu" přenese vybraná data do spuštěného softwaru. Zobrazí je v odpovídajícím boxu. Pokud u vybraného data není aktivní "zaškrtávací tlačítko" znamená to, že pro daný den nejsou v OptiFitu k dispozici data. Označte rozsah dat, která si přejete přenést do interaktivního programu.

7. Volbou "Ulož data do Optimálního světa" přehrajte data na účet v Optimálním světě, pod kterým jste aktuálně přihlášeni.

8. volbou "Přejit do Optimálního světa" můžete kdykoli přejit na daný účet v interaktivním online programu. Můžete si prohlížet a hodnotit stažená data v dostupných grafech, jakož i využívat všech jeho dalších dostupných možností a funkcí.

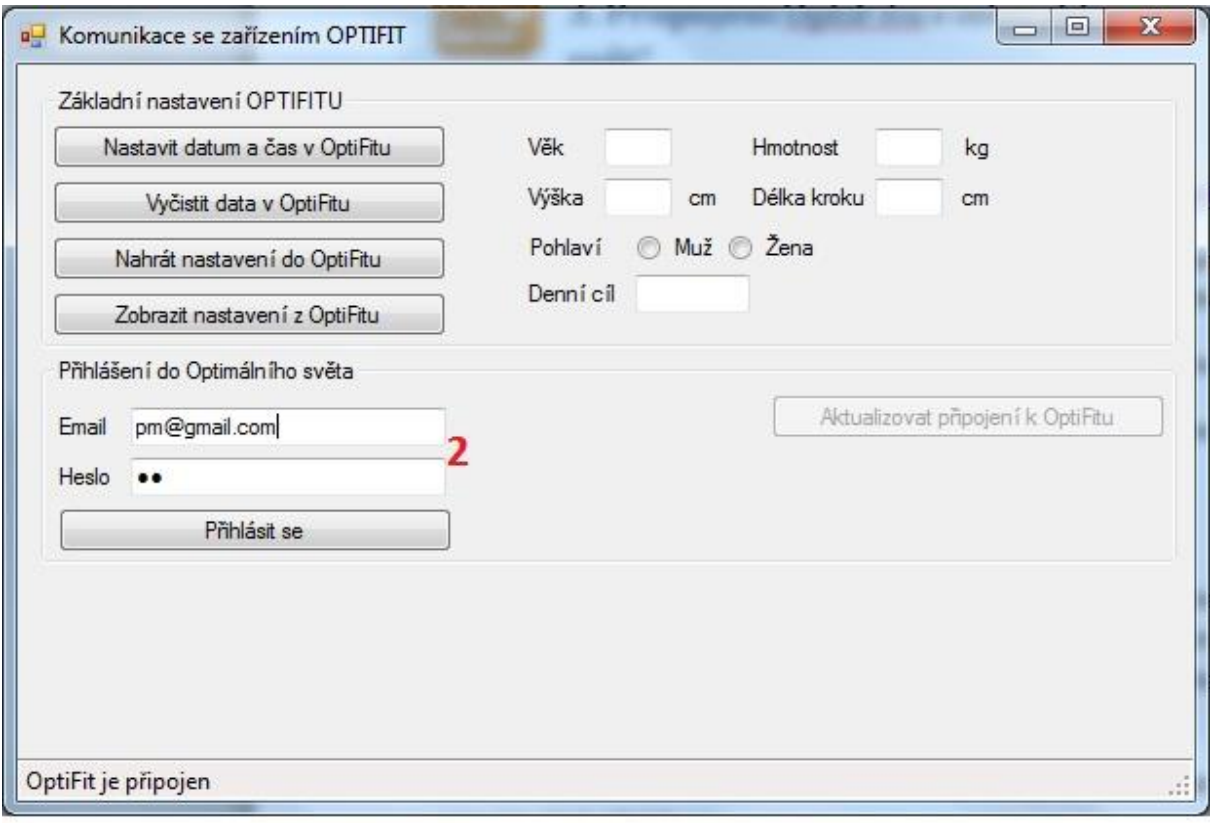

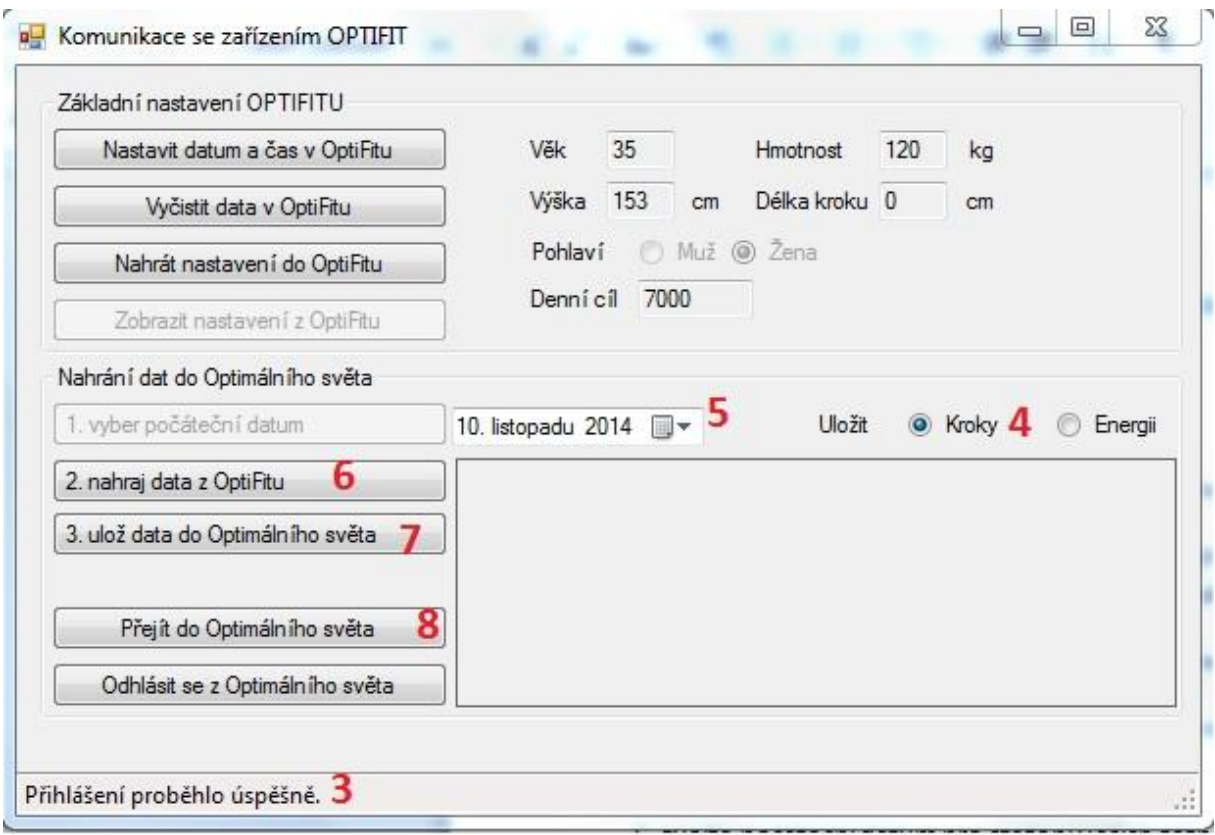

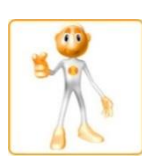

# **4. Pokročilé využití OptiFitu s interaktivním programem Optimální svět**

*(doporučujeme použití s verzí programu OptiMum)*

Data z OptiFitu nahrazují potřebu vkládat informace o provedené pohybové aktivitě do interaktivního programu "Optimální svět" ručně. Tím výrazně usnadňují jeho využití. Data je možno stahovat až 15 dní zpětně. Je možno stahovat buď samostatné kroky, nebo celkovou energii (viz. 3.4.). Pro optimální kontrolu rovnováhy mezi příjmem a výdejem, doporučujeme stažení dat na konci každého dne.

Všechny ostatní funkce "Optimálního světa" jsou s použitím OptiFitu kompatibilní.

Pro použití s OptiFitem je připravena testovací verze Optimálního světa. Na svůj účet v ní se dostanete přes:

<http://optimalnisvet.zdravilide.cz/home.aspx>

# **Úpravy a doplnění:**

# 30.11.14 aktuální možnost spuštění na Win 8

# Po instalaci SW se objeví

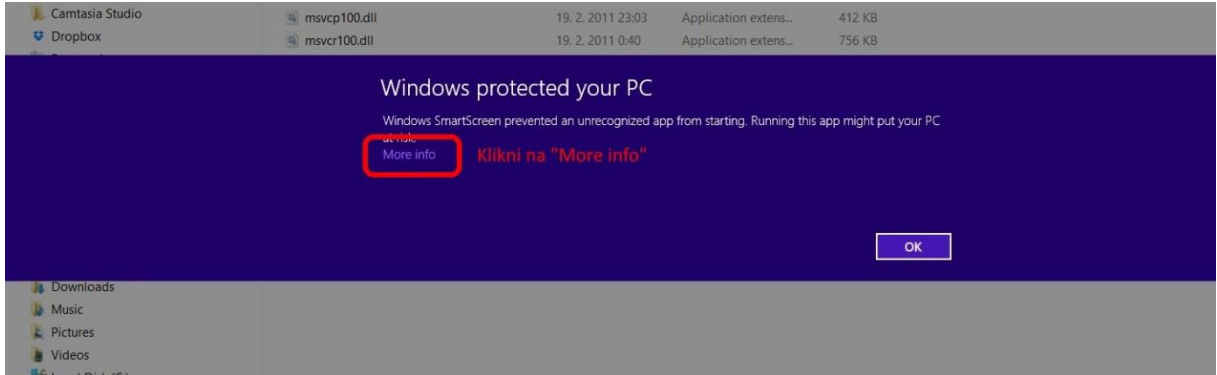

# Klikněte na "More info"

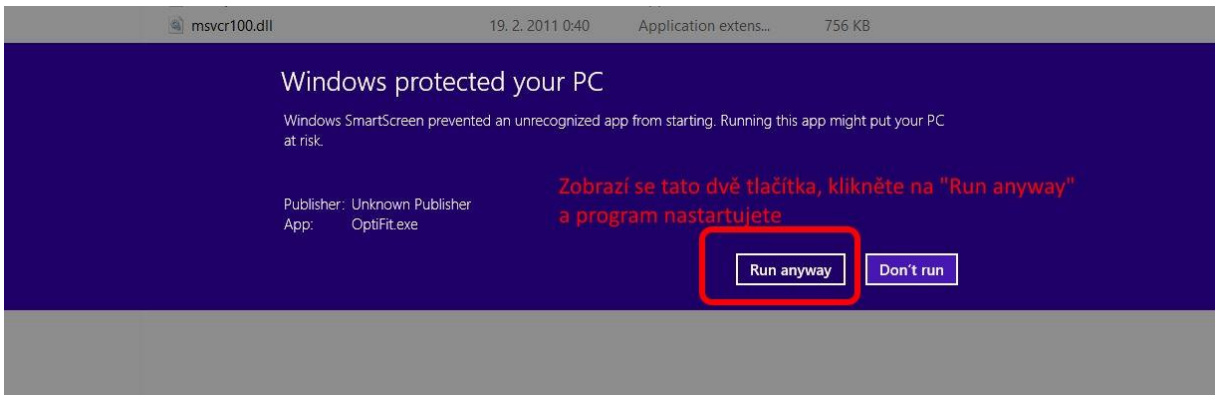

# Poté na "Run anyway"

Instalace bude normálně dokončena.